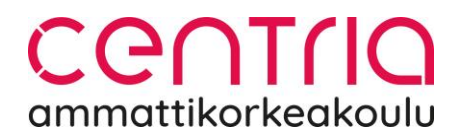

### ITSLEARNING-OPPIMISYMPÄRISTÖN PERUSOHJE AVOIMEN OPISKELIJALLE

#### **Itslearning-kirjautumistunnukset**

Saat itslearning-oppimisympäristön kirjautumistunnukset käyttöösi osoitteessa <https://centria.itslearning.com/ForgottenPassword?LanguageId=17> olevan "Unohditko salasanasi?" toiminnon kautta.

Syötä sähköpostiosoitteesi ja paina Lähetä.

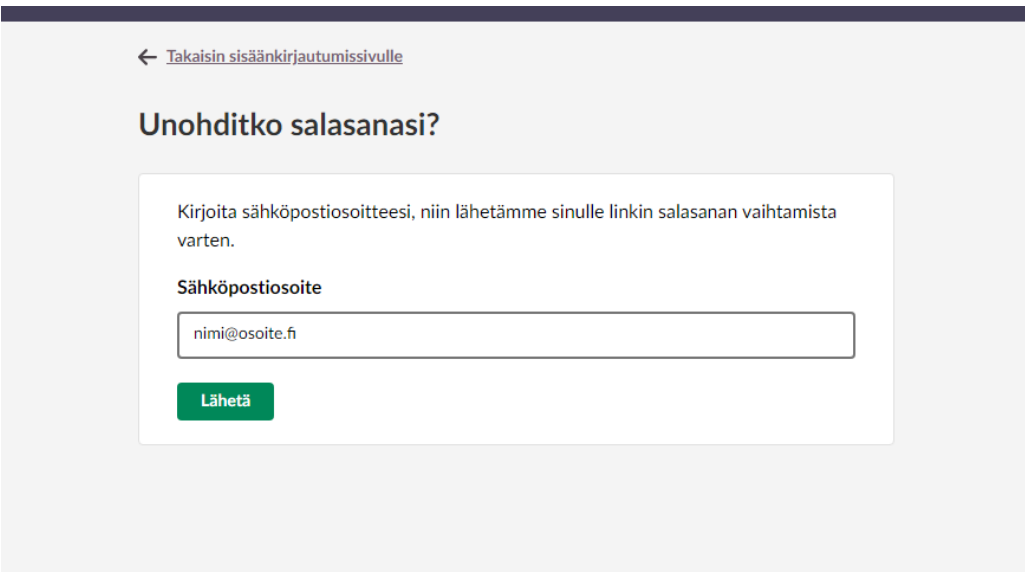

Jos sähköpostiosoitteesi on rekisteröitynä itslearning-järjestelmässä, saat muutaman minuutin kuluttua sähköpostiisi linkin salasanan vaihtamista varten. Viesti lähetetään osoitteesta [noreply@itslearning.app.](mailto:noreply@itslearning.app) Tarkistathan, ettei viesti ole mennyt roskapostikansioon.

Klikkaa viestissä olevaa salasanan vaihtolinkkiä.

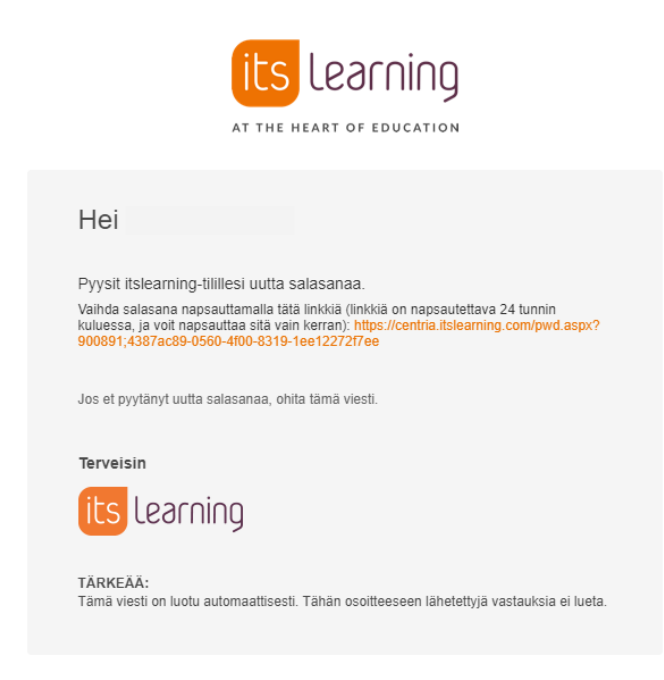

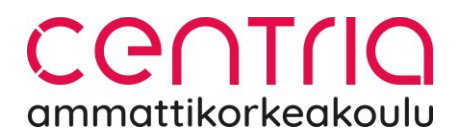

Kirjautumisessa vaadittava käyttäjätunnus ilmoitetaan salasanavaihdon yhteydessä. Muistathan ottaa käyttäjätunnuksen talteen.

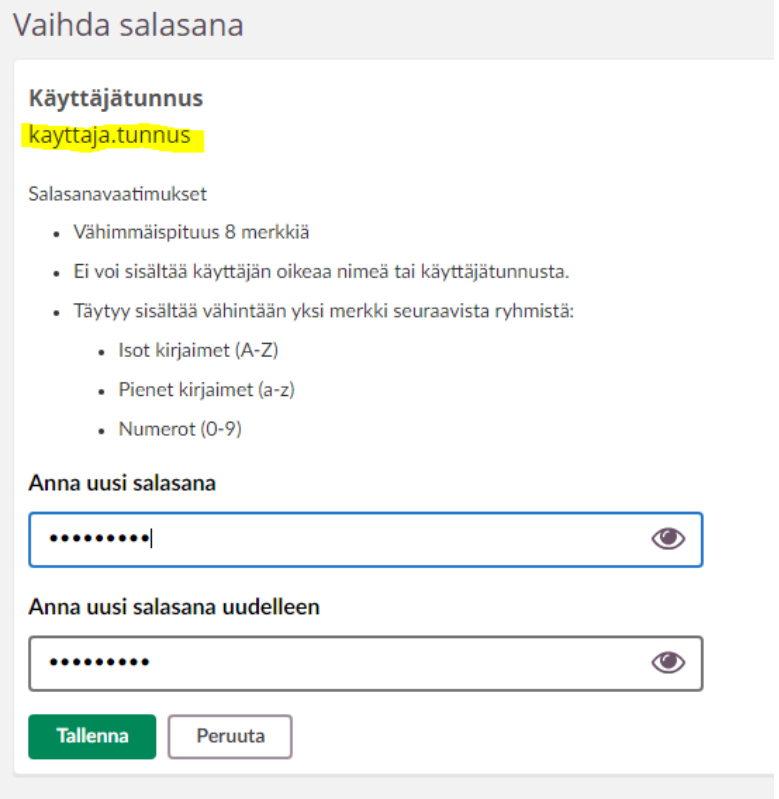

Syötä vaatimukset täyttävä salasana ja paina Tallenna.

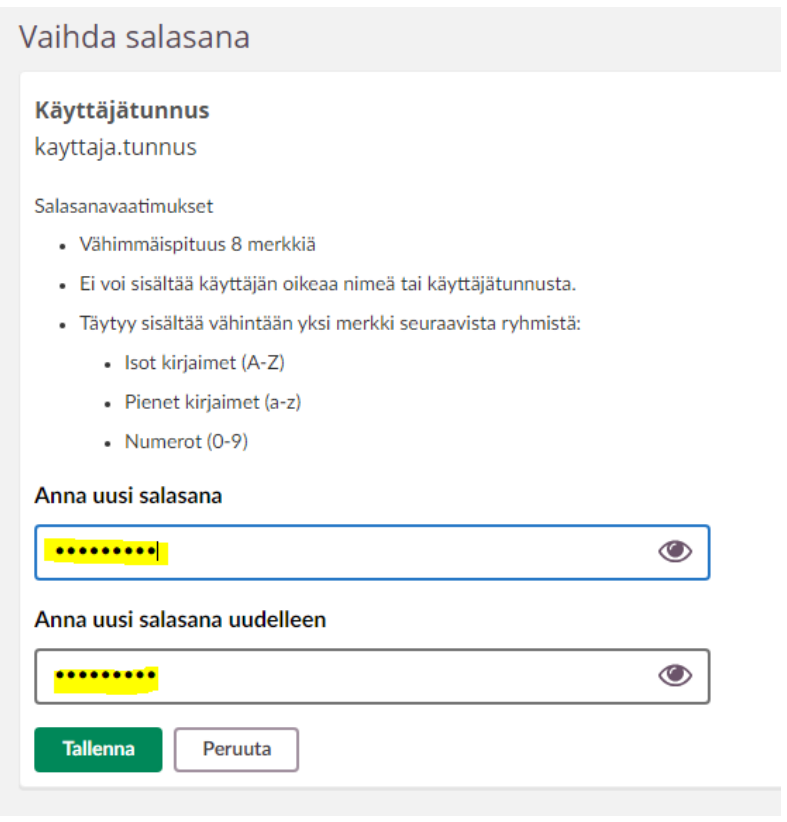

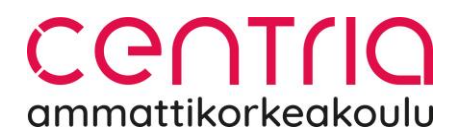

Kun kirjaudut ympäristöön seuraavan kerran, edelliset vaiheet jäävät pois. Itslearningoppimisympäristö löytyy osoitteesta <https://centria.itslearning.com/> Kirjaudu sisään itslearningtilillä.

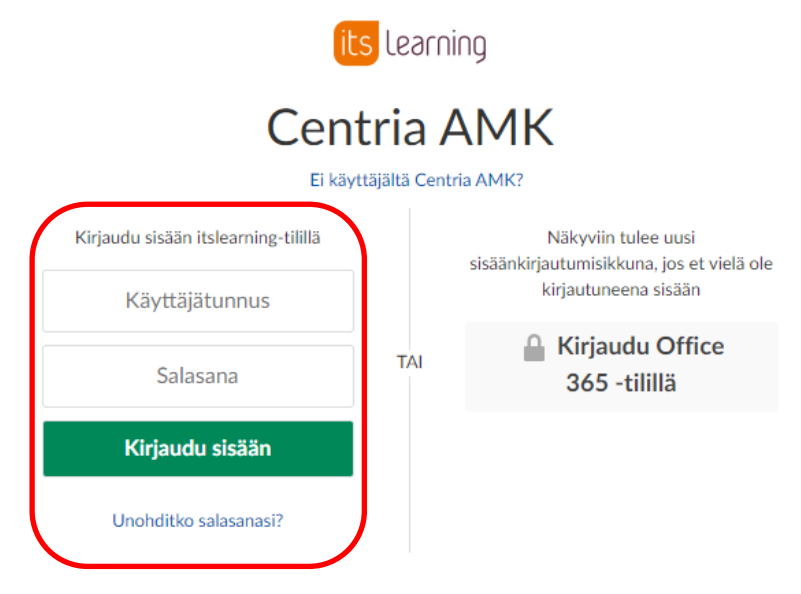

Kirjautuessasi sisään saavut Aloitus-näkymään. Aloitus-näkymässä näet kaikki ne opintojaksot, joilla olet opiskelijana. Itslearning-ympäristössä otsakkeissa vilahtaa myös kurssi-sana. Tähän emme Centriassa ole voineet vaikuttaa. Korkeakoulussa opiskellaan kuitenkin opintojaksoilla.

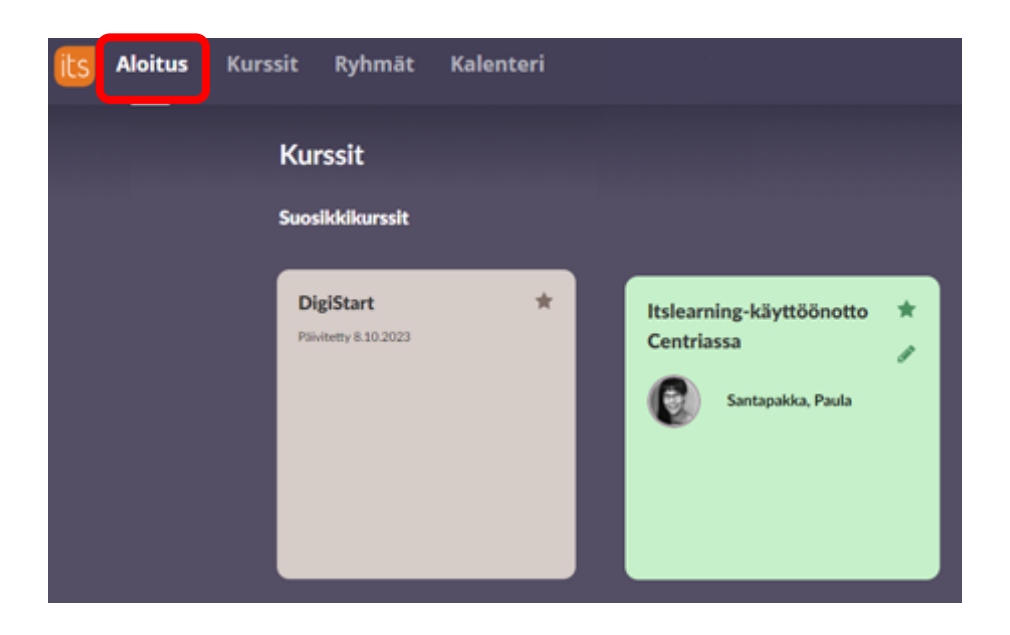

# CENTIIO ammattikorkeakoulu

Valitse haluamasi opintojakso klikkaamalla kuvaketta. Tulet Yleiskatsaus-välilehdelle. Tässä näkymässä on opettajan antamia ohjeita sekä kalenteri.

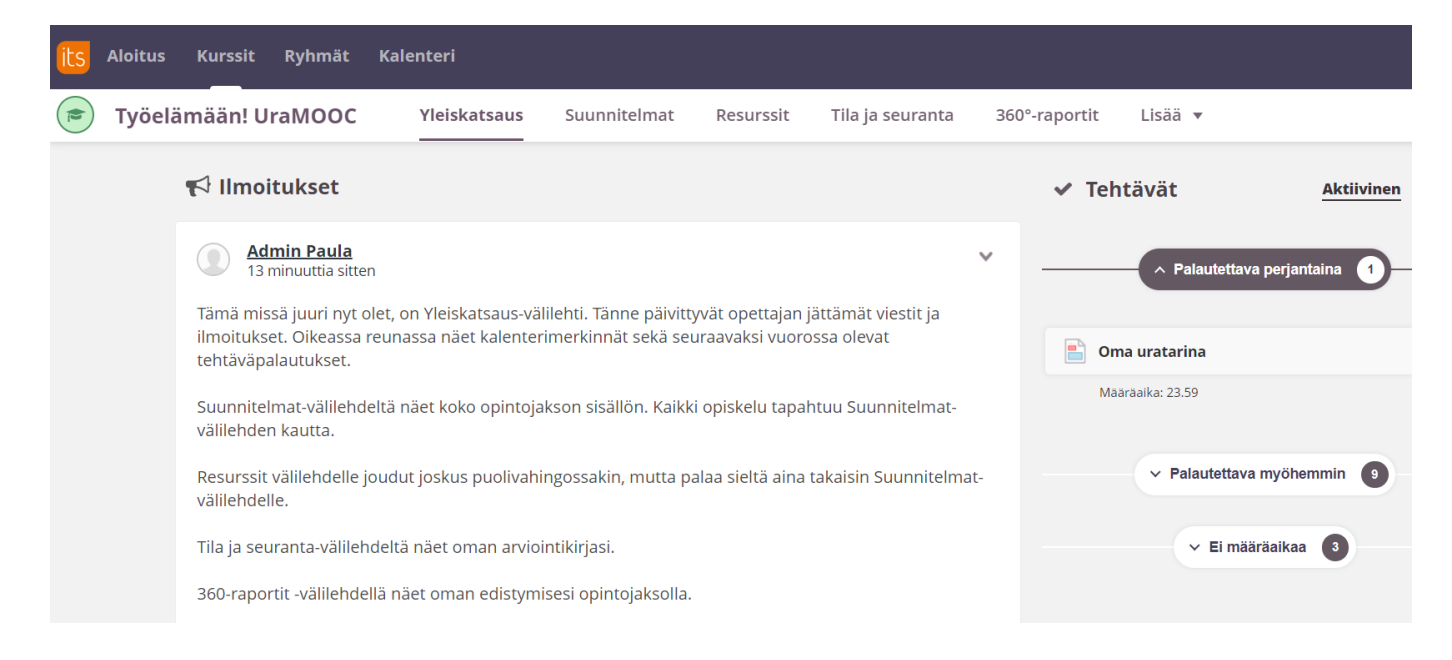

Oikeassa reunassa Aktiivinen-otsikon alla näkyvät kaikki ne tehtävät, jotka opettaja on aktivoinut opintojaksolla. Mikäli niillä on tarkka palautuspäivämäärä, ne näkyvät oman otsikkonsa alla (tässä kuvassa Palautettava perjantaina). Jos tehtävien palautukseen on vielä pidemmästi aikaa, löytyvät ne Palautettava myöhemmin-otsikon alta. Jos tehtävänpalautuksilla ei ole määräpäivää, ne näkyvät oman otsikkonsa (Ei määräaikaa) alla.

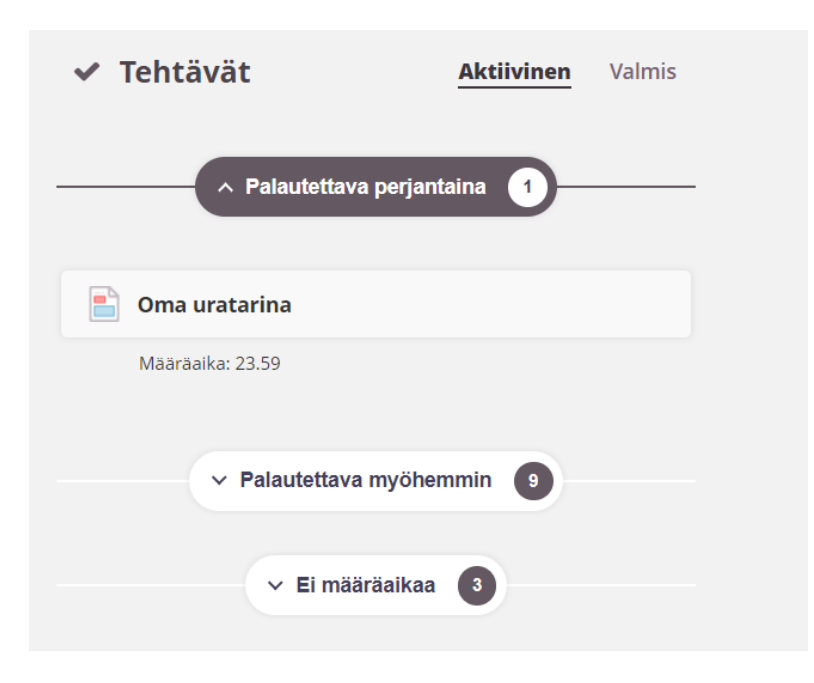

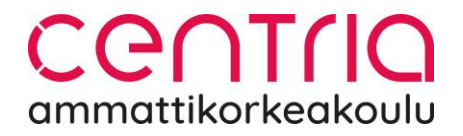

Valmis-otsikkoa klikkaamalla näet ne tehtävät, jotka opettaja on jo arvioinut. Tällä opiskelijalla ei ole vielä yhtään arvioitua suoritusta.

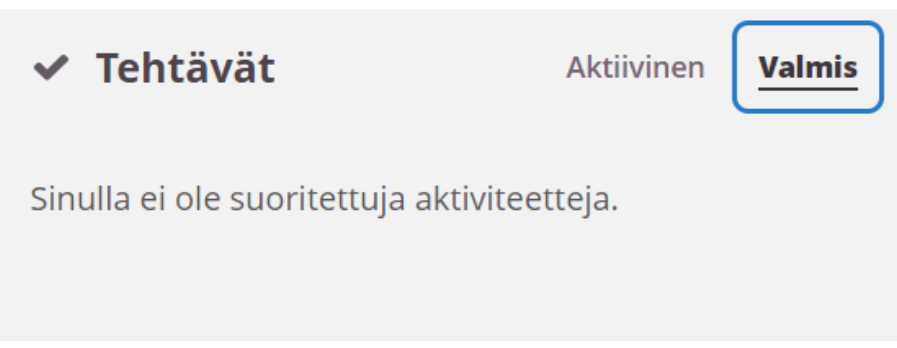

Suunnitelmat-näkymästä löydät opintojakson sisällön. Avaamalla aiheen (klikkaamalla otsikkoa) pääset näkemään opintojakson materiaalin eli suunnitelmakortit.

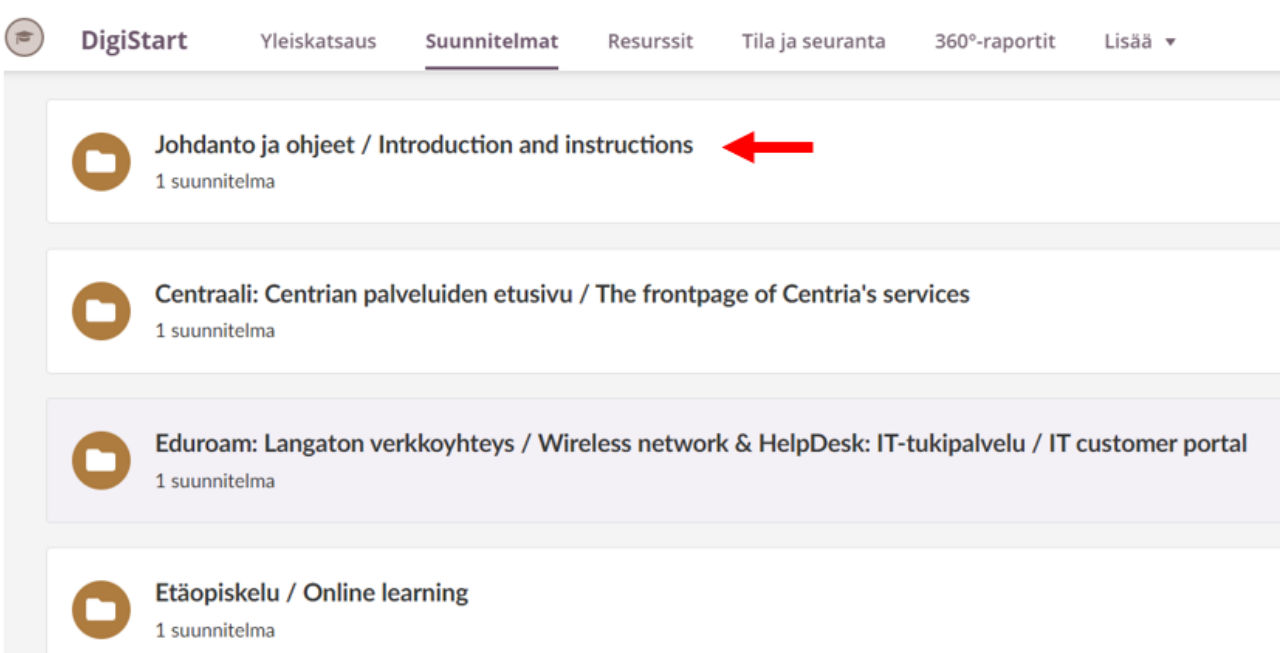

## CENTIIO ammattikorkeakoulu

Avaa suunnitelmakortti Aloita-painikkeesta. Kun olet kerran avannut suunnitelmakortin, seuraavalla kerralla kuvakkeessa on Jatka-painike. Pääset avaamaan kortin myös klikkaamalla otsikkoa.

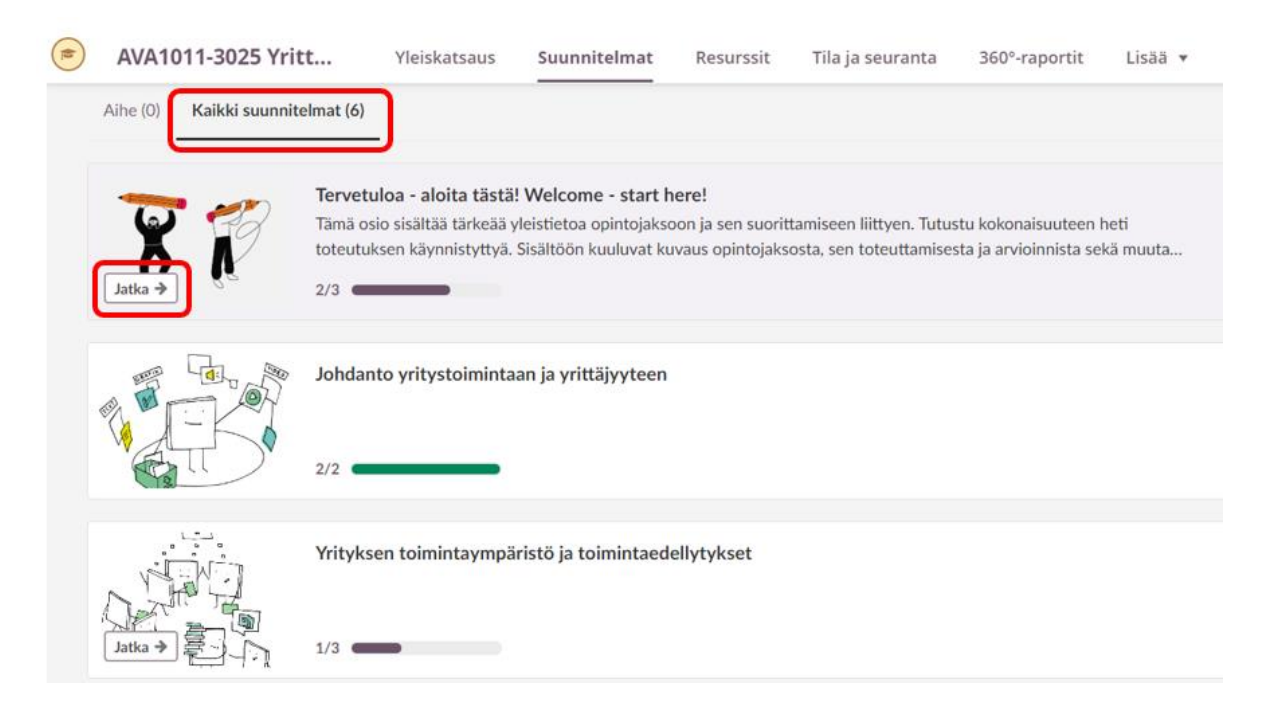

Vaihtoehtoisesti Suunnitelmat-näkymä voi olla alla olevan kuvan kaltainen. Tässä tapauksessa näet opintojakson materiaalin, kun klikkaat ensin Kaikki suunnitelmat-painiketta.

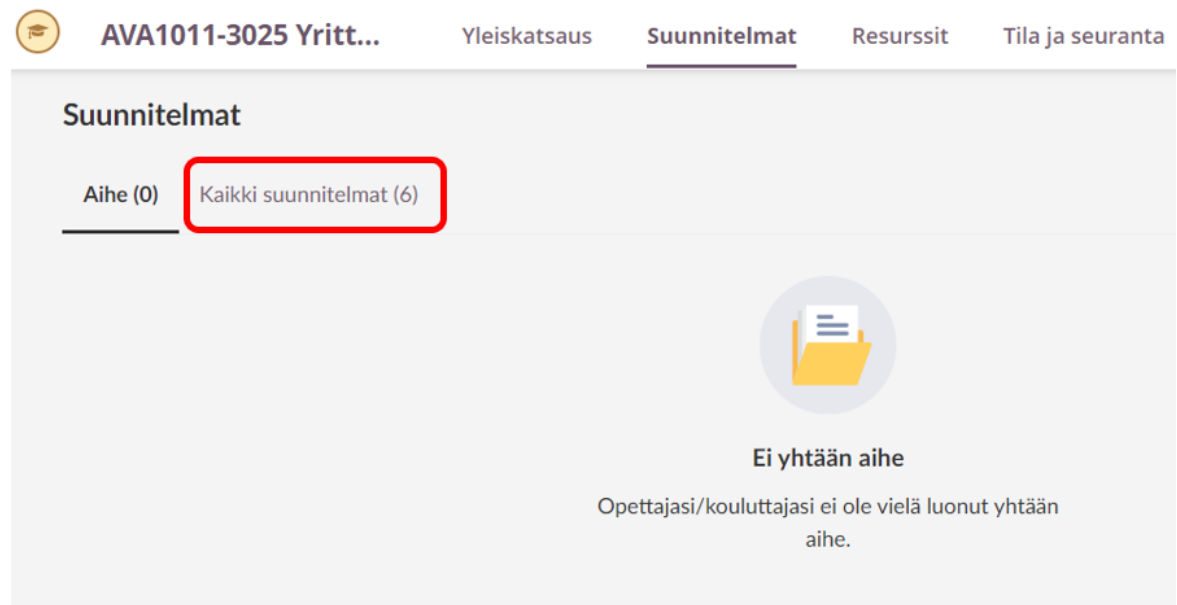

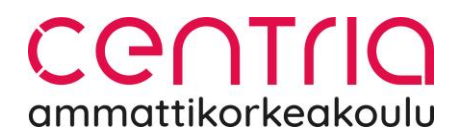

Opintojakson materiaaleihin pääset Suunnitelmat-näkymässä. Avattuasi suunnitelmakortin Avaa/Jatka-painikkeen kautta, pääset katsomaan, mitä materiaalia ja tehtäviä siihen on liitetty. Opettaja on voinut lisätä opintojaksomateriaalia eri muodossa; mm. Word- ja pdf-tiedostoja sekä Sivu-resurssilla tehtyjä sisältöjä, kuten tämä mitä juuri nyt opiskelet. Voit aloittaa materiaaliin ja tehtäviin tutustumisen avaamalla sisällön otsikosta tai Aloita-painikkeesta.

← Takaisin suunnitelmiin

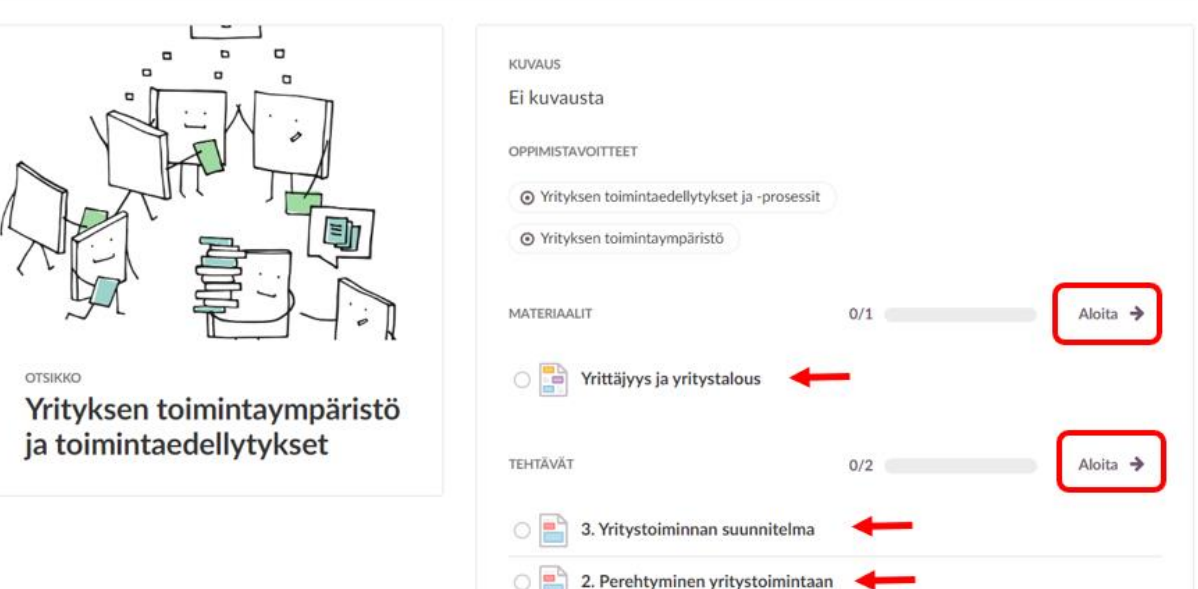

Pääset siirtymään seuraavaan sisältöön painamalla Seuraava-painiketta. Voit myös palata takaisin.

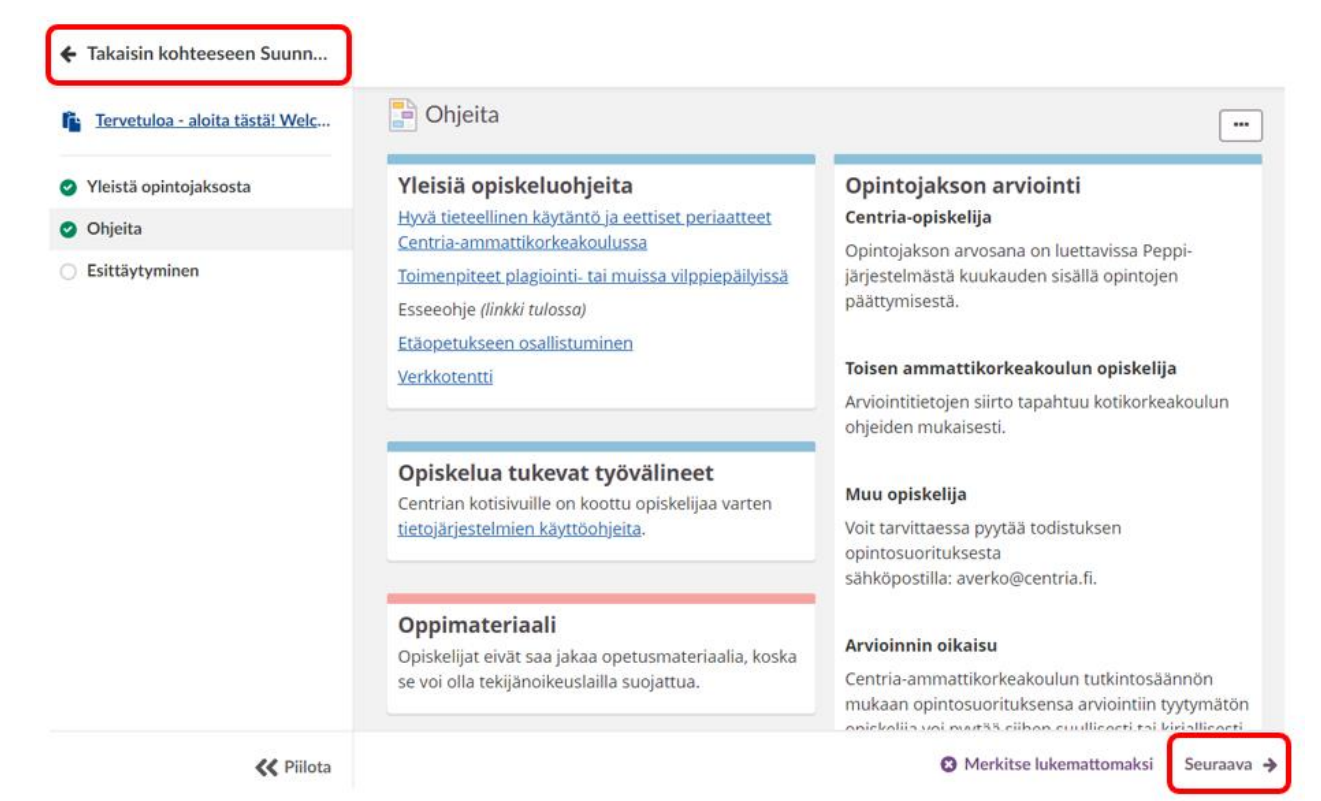

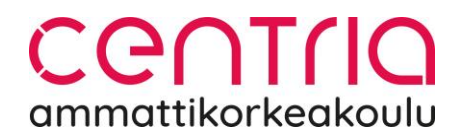

Tehtävät avautuvat klikkaamalla kuten materiaalit. Saat näkyviin opettajan kirjaaman tehtävänannon, jonka mukaan toimit. Näet oikealla myös tehtävän tilan (tässä Ei lähetetty) sekä palautuspäivämäärän.

Kohti omaa uraa Aihe: VIIKKO 2: KOHTI OMAA URAA

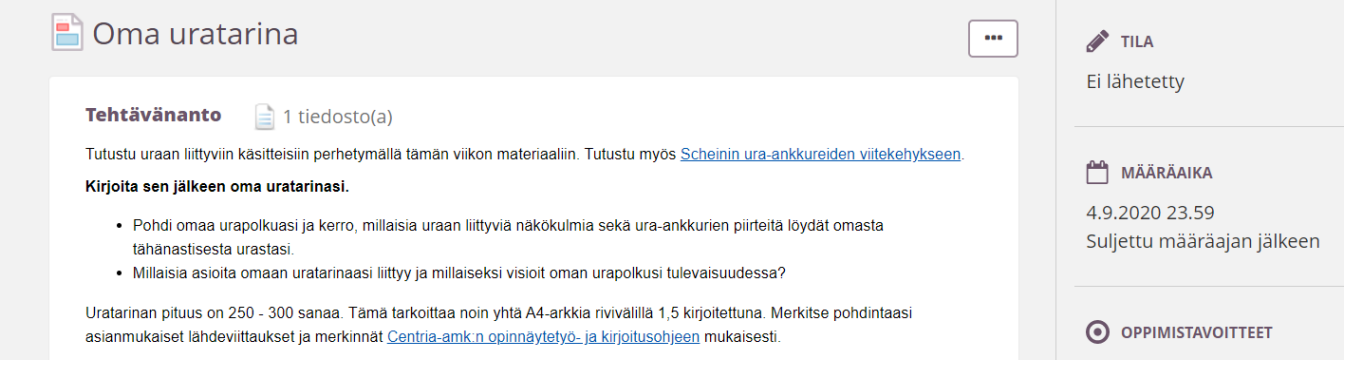

Tehtävänannon alapuolelta löydät Vastaa tehtävänantoon-painikkeen, jonka kautta pääset palauttamaan vastauksesi.

Vastaa tehtävänantoon

Voit kirjoittaa vastauksesi avautuvaan tekstikenttään ja lähettää sen (**Valmis, lähetä**painikkeella) tai palauttaa valmiin tehtävän tiedostoistasi (**Lisää tiedostoja**). Voit myös aloittaa tehtävään vastaamisen ja tallentaa sen luonnoksena (**Tallenna luonnoksena**) ja jatkaa vastausta sekä palauttaa tehtävän myöhemmin. Opettaja näkee myös luonnosvaiheessa olevat tehtävät.

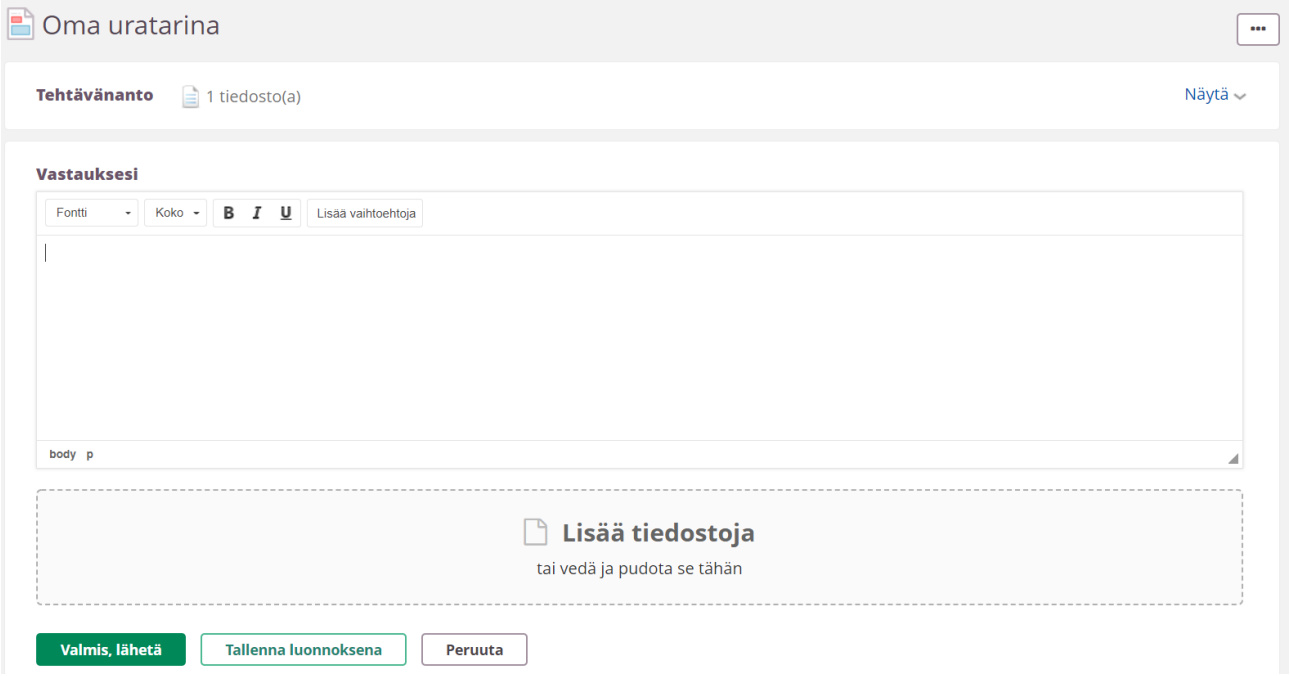

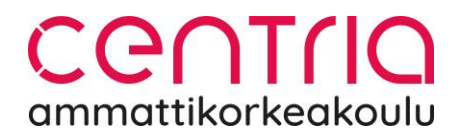

#### Jos päädyt Resurssit-välilehdelle, älä tee siellä mitään. Palaa Suunnitelmat-välilehdelle.

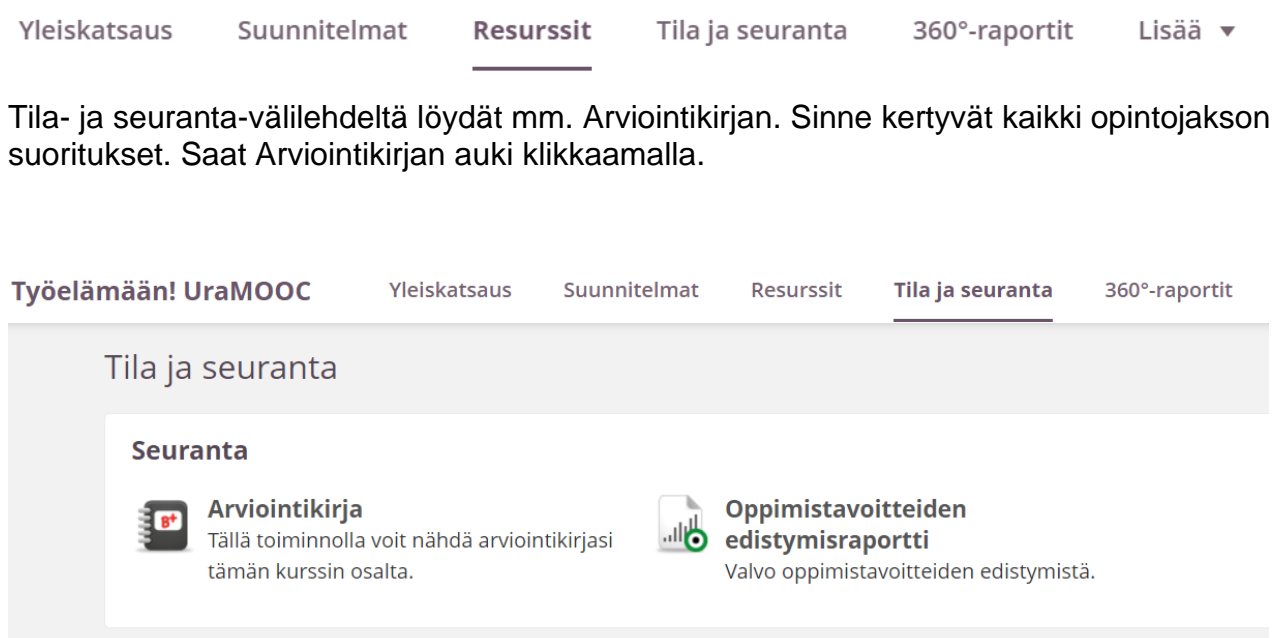

Tältä näyttää Arviointikirja opintojakson alussa, kun yhtään tehtävää ei ole vielä arvioitu:

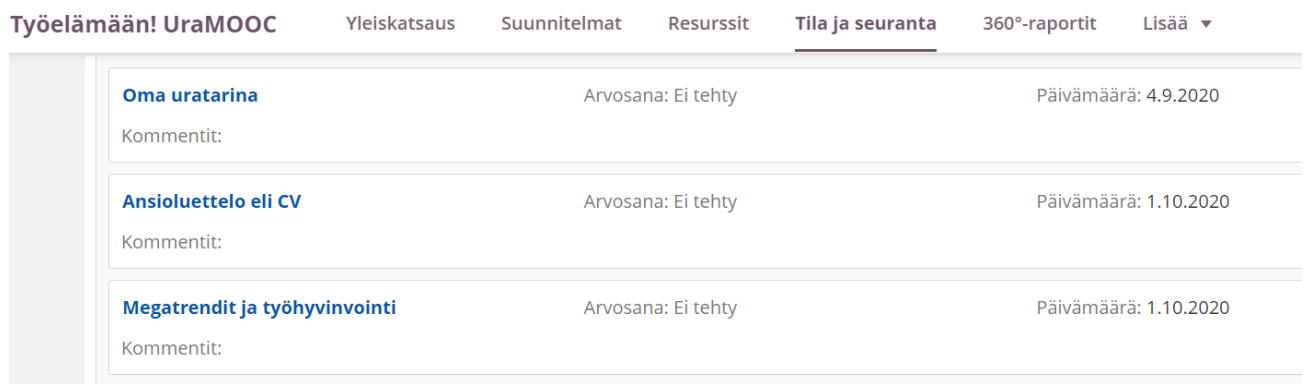

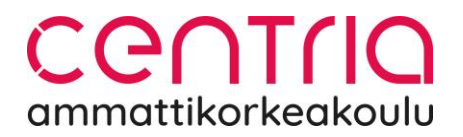

360-raportin kautta näet oman aktiivisuutesi opintojaksolla. Myös opettajat näkevät toimintasi omassa 360-raportissaan. Opettajat näkevät mm. mihin materiaaliin olet tutustunut, mitkä tehtävät olet palauttanut ja kuinka paljon olet käyttänyt aikaasi opiskeluun.

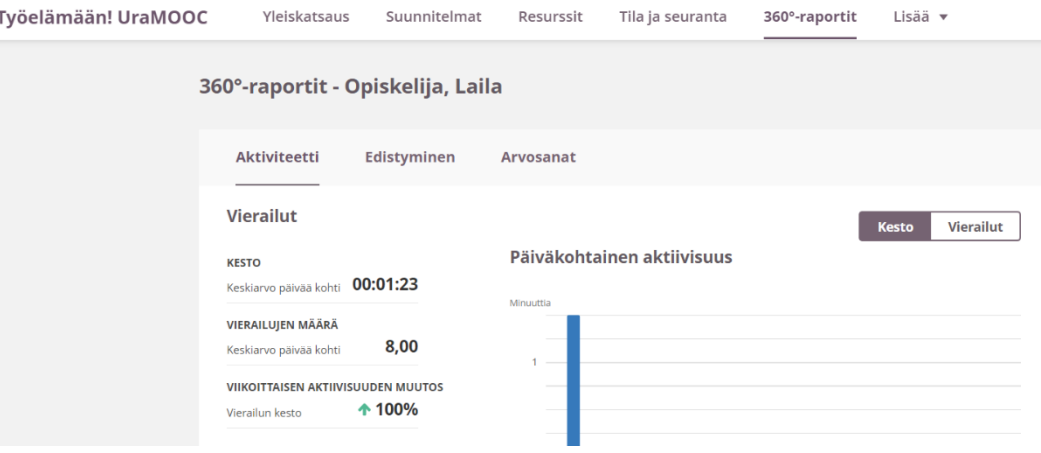

Lisää-painikkeen alta näet mm. muut opintojaksolle osallistuvat (näkyviin tulee vain nimilista).

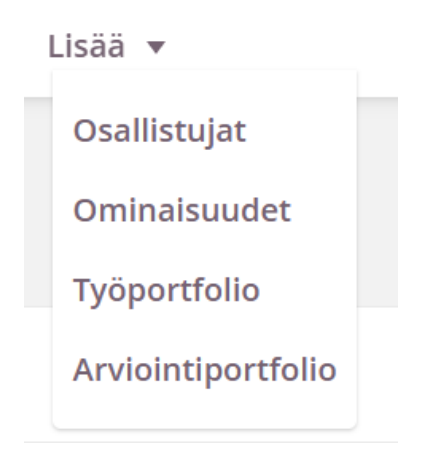

Mikäli sinulla on jotain kysyttävää Itslearning-ympäristöstä, ole rohkeasti yhteydessä opintojakson opettajaan. Käyttöönoton alkuvaiheessa kysymyksiä voi lähettää myös Itslearningpääkäyttäjille osoitteeseen [itslearning@centria.fi.](mailto:itslearning@centria.fi) Pääkäyttäjät vastaavat ympäristön toimivuudesta ja teknisistä asioista, opintojakson opettaja vastaa opintojakson sisällöstä.